# R-TIC Articulation Editor for Rapid Composer

Copyright © 2022 MusicDevelopments written by Gene Brown Copyright © 2022 Gene Brown

# **Table of Contents**

| Introduction                                  | 3  |
|-----------------------------------------------|----|
| What's New in version 1.7.                    |    |
| What is an articulation?                      |    |
| Setting an Articulation in Rapid Composer.    |    |
| CC Lanes in Rapid Composer.                   |    |
| The R-TIC User Interface.                     |    |
| The R-TIC CC Editor                           | 13 |
| What the CC values mean and how they are used | 14 |
| Creating a New Control File                   | 14 |

### Introduction

R-Tic is an articulation and CC editor for Rapid Composer, by Musicdevelopments. It allows you to create articulations for VST instruments and add CC lane information to tracks in RC.

### What's New in version 1.7

This version will now detect what version of RC you have installed and will use the latest version of that for articulations

If you have RC V4 the only thing you will see new is a new splash screen. It will show for a couple seconds, or you can click anywhere on it and it will close.

If you have both RC V4 and RC V5 then the splash screen will allow you to copy your articulations over from V4 to V5. Once you click "Yes", the files will be copied and you will start using the correct folder for V5. This splash screen will persist ever time you run R-TIC until either you allow the copy, or, remove RC V4.

After the copy process, the next time you run R-TIC, the splash screen will be returned to "normal".

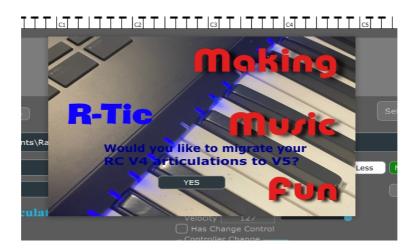

### What is an articulation?

An articulation is a "switch" that allows you to change the performance of an instrument. You apply this "switch" to a note in your composition.

Articulations can be a dedicated note on the midi piano roll, or, it can be Continuous Control, or, CC, and a value, or both, a note and CC value. In addition, the switch can also have a velocity value.

In RC, an articulation set is called a "controller set". A controller set is a file that defines the CC

and articulations to be used. You set this in RC on the properties page of a track in the track inspector.

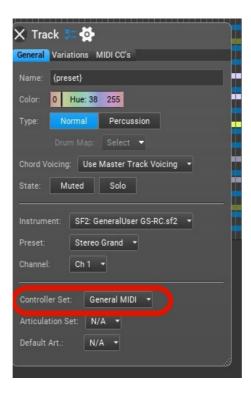

By default, the "General MIDI" controller set is used when you create a new track. This is where you select the controller set you create in R-TIC for your instrument VST.

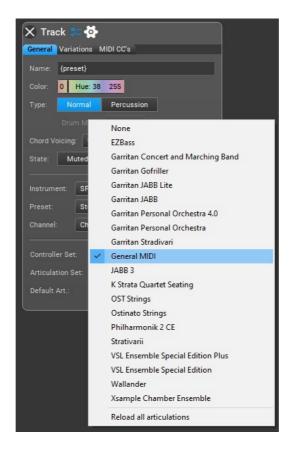

From this properties page, you then select the instrument with the defined articulations.

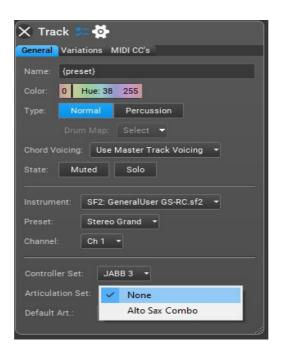

## Setting an Articulation in Rapid Composer

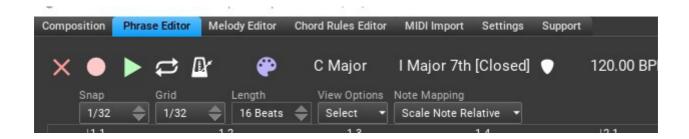

From the composition page in RC, you would double click the phrase to edit in the phrase editor. From here, you select a note, then, right click to bring up the note inspector.

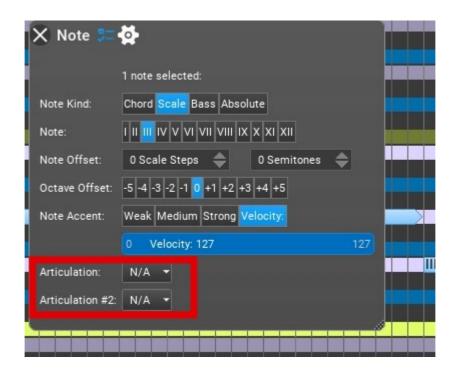

Some VST instruments can use two articulations, as an example, suppose you had a flute and the key switch was flutter, the second key switch might be a CC with air noise that could be added as well.

# **CC Lanes in Rapid Composer**

R-Tic also allows you to edit the CC lane information presented by Rapid Composer.

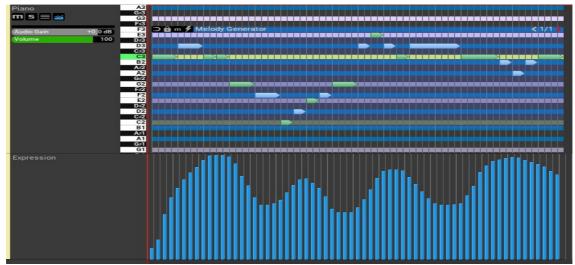

CC Lane for Expression in Rapid Composer

R-Tic allows you to enable or disable the lanes that are visible inside of RC. This helps by removing clutter in the menu displays by removing unused CC lanes.

A good example of this is the default general midi controller file used in RC when you add a new track.

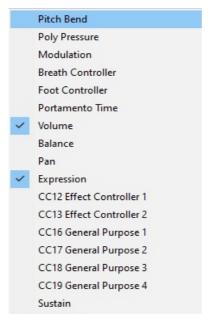

If you right click on a track header in RC to open the track inspector, then if you click the properties page next to the gear cog you can then select the MIDI CC's tab page.

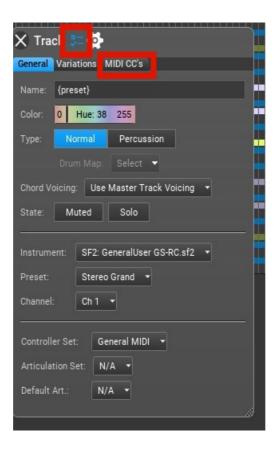

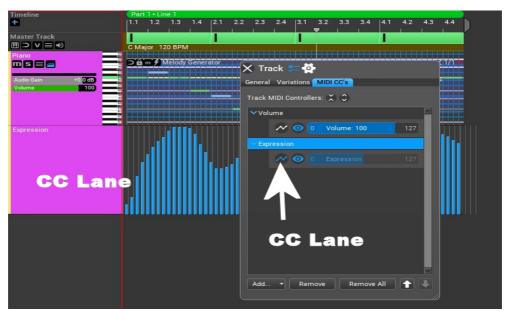

When you add a new CC lane to the inspector, if you are using the "General MIDI Controller", then you would see all the CC lanes available in that controller.

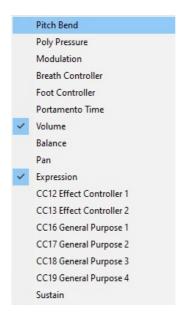

The names of CC information presented in the General Midi controller set are really just suggestions defined by the MIDI consortium. The ones listed in RC are the ones that only the user should edit. There are actually more CC values available, but, those have special meaning and are not recommended to be changed by the user, therefore, they are not shown in RC.

When you select a controller created with R-TIC, you can remove only the CC's that you wish to work with, giving a less cluttered editing work space.

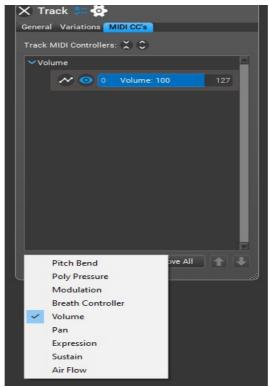

Once you change the CC information using R-TIC, you must close the track inspector and re-open it to see the reflected changes.

# The R-TIC User Interface

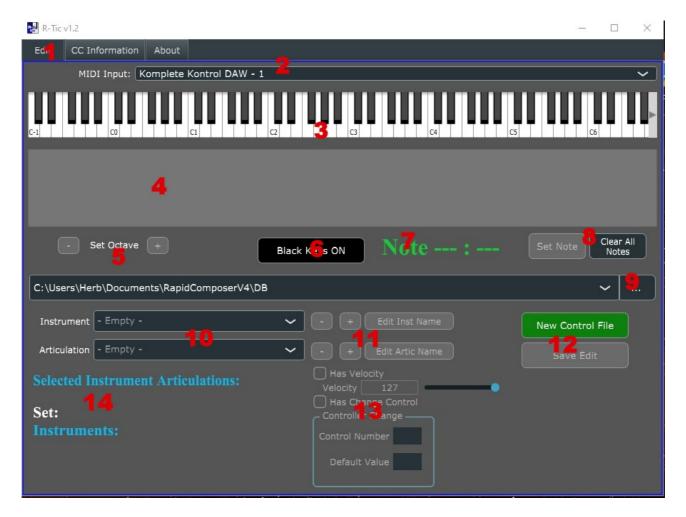

- 1) The Tabs selects the edit pages
- 2) Midi Input selection select the input device. This can be a midi keyboard or a virtual midi port. R-Tic is a MIDI input application. It was originally designed to work with the stand alone Kontact Player by Native Instruments. The Kontact Player has MIDI input and MIDI output. This means R-TIC can connect to the player via a virtual MIDI port. You can create articulations with R-Tic for players that don't have MIDI output, but, you have manually enter the information, since there is no connection.
- 3) The On Screen Midi keyboard defaults to the lower range of the midi keyboard. You can change the view range by clicking the triangles on either end.
- 4) The midi events view This shows the note on and note off as the midi is entered.
- 5) Set Octave This changes the octave range on the entire key switch set. This is only active when viewing all the key switch notes in the articulation.
- 6) Black Keys Enables or disables using the black keys as a key switch. Useful when adding multiple keys at once.
- 7) Note Label Displays the note number and note name of the LAST used note.
- 8) Set Note/Clear all notes. Set note will set the articulation to the selected note value. It can also clear the note value. Clear all notes only clears the on screen keyboard. It does not affect the assignments to the articulation.
- 9) The file load browser Clicking the three dots will open the OS file load dialog. The drop down box adds file history as you use the application, it does not save the history when you exit. NOTE: R-Tic uses the same documents folder path that Rapid Composer uses for the control files. If you did not install Rapid Composer using the preferred file paths, this path will have to be navigated to the correct directory to load and save your control files every

- time you want to edit or create new files.
- 10) Instrument and Articulation Selection These drop down list allow you to select the Instrument and associated articulation with that instrument. When you have an instrument selected, the articulation selection will be "Show All Notes". When this is the selection, other options are available that work with the articulations as a group. You can only add new articulations with this selected, meaning, when you are editing, you have to select "Show All Notes" to add new articulations.

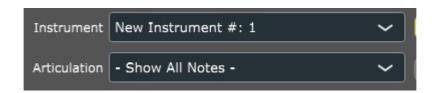

- 11) Add or Delete and Edit the Articulations and Instruments names These are active, depending on what is selected in the articulation drop down list.
- 12) Create New Control File and Save your work Here, you can create a new control file and save your work. NOTE: When creating a new control file, it does not add to the file load browser history. That is only populated when you are loading files. If you want to add the new file to that history, just save it and then load it again.
- 13) Edit the Articulation's extra data An articulation can have, in addition to a key switch value, additional information, such as velocity and/or CC information. Consult your documentation on your VST instrument for this. In Rapid Composer, it is possible to add two articulations to the same note. Some instruments may use a second value in addition to the first value. The CC value is the same set of CC values found on the CC tab page of R-Tic. It is just here you can apply that to a note in the articulation, rather than use a CC lane in Rapid Composer.
- 14) The Instrument and Articulation counts. This displays the total number of instruments and articulations in the control file set.

### The R-TIC CC Editor

(deprecated)

This was removed as of version R-TIC 1.6. Rapid Composer no longer allows the user to edit CC information because of the addition to CC event handling in the program. The documentation here is just in the event that the developer will allow this to return, but, probably won't as it would affect other functionality of Rapid Composer's handling of CC events.

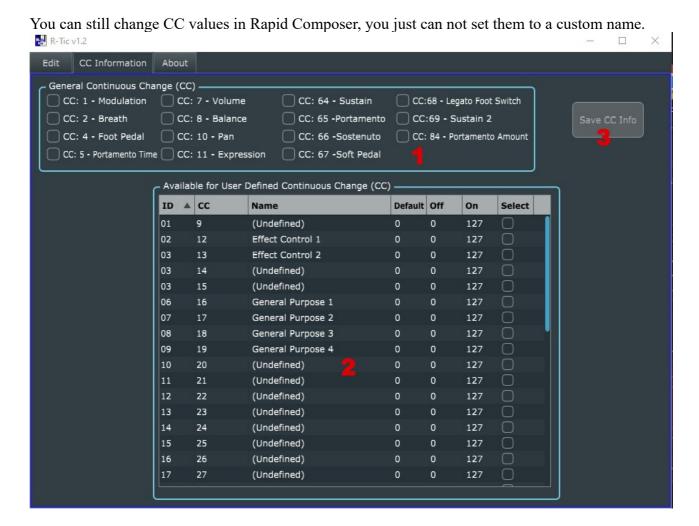

- 1) General Midi CC In this box, these are the CCs that are typically always used. You simply click the check box to include these.
- 2) CC's These are the values that you can edit, depending on what your instrument uses. Consult your VST documentation. The ID number is just used internally by R-Tic. The CC number is the actual CC that you want to use. The name is the name you want to use to identify this CC. You can double click this field to enter a meaningful name. A CC can have a default value, and off value and an on value. You have to *click the select column box* to include the CC value.

When you are drawing CC lane information in RC, you are using values between 0 and 127.

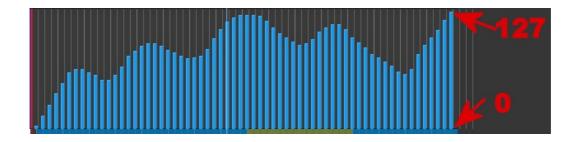

# What the CC values mean and how they are used

Your VST may use a default starting value, a minimum OFF value and a maximum ON value. Again, consult your VST documentation. Unless your VST uses different values, you can leave the default values. All this means is, if the VST uses a default, min and max value, the VST will just operate in this range. As an example, if the VST has a default of 45, a min of 45 and a max of 95, then the VST will only operate within this range, starting at the default value. Anything you draw in the CC lane above or below these values would be ignored.

3) The save button saves your CC to the control file.

# **Creating a New Control File**

When you create a new control file, R-TIC will assign C1 as the first articulation. You can then select this new articulation and assign a different note. Since the new note is the last touched note, any new articulations added will be to the right of this note, based on whether the "Black Keys Only" button is toggled.

Simply select the "Show All Notes" from the articulations drop down and click the "+" button to add more articulations.

Be aware that when you create a new control file, it is not added to the history of the file open browser. To add the file to the browser, you have to open it with the file browser.